## **Mise à jour logicielle GPZ 7000 –** L'avenir de la détection d'or s'annonce encore plus brillant !

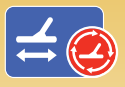

Compensation automatique des effets de sol améliorée grâce à un nouvel algorithme de poursuite compensation duromatique des check des automatiques de votre détecteur en ligne avec XChange 2 pour maximiser vos performances de détection d'or !

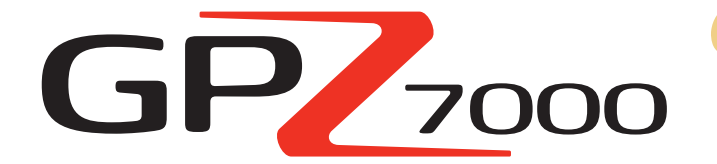

*La mise à jour logicielle du GPZ améliore la fonctionnalité de poursuite continue du détecteur pour moins de bruit et plus de signaux de pépites d'or. Résultat :*

- 9 *Seuil d'accord plus stable*
- 9 *Plus grande sensibilité*
- 9 *Moins d'interférences des faux signaux de sol*
- 9 *Poursuite continue de précision*
- 9 *Plus d'or détecté*

*Cette mise à jour maximise également la profondeur de détection sur tout type de sol grâce à l'amélioration de la fonction de compensation des effets de sol à la ferrite jaune.*  **Technologie ZVT optimisée**

*« Nous avons ajusté le processus de collecte d'informations du détecteur. Le GPZ offre aujourd'hui des performances de balayage plus stables et plus uniformes. Vous obtiendrez moins de faux signaux sur un large éventail de sols difficiles.»*

**Dr Philip Wahrlich** Physicien principal, Technologie, Département R & D, Minelab

*« Avec un GPZ, les sols minéralisés peuvent parfois émettre des bruits si la compensation des effets de sol à la ferrite est incorrecte. La dernière version logicielle limite considérablement ce phénomène.»*

**Mark Lawrie** Ingénieur principal, Électronique Département R & D, Minelab

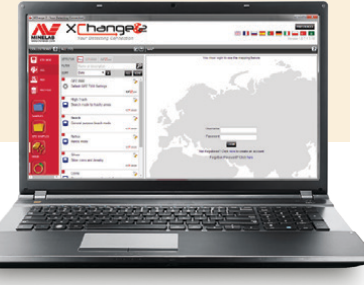

**Installez la mise à jour logicielle GRATUITE du GPZ 7000 avec XChange 2 afin d'effectuer la mise à niveau de votre détecteur. Pas besoin de vous rendre dans un centre de service avec votre GPZ 7000, il vous suffit de suivre les instructions à la page suivante ou de vous rendre sur www.minelab.com.**

> *« Une fois la compensation des effets de sol à la ferrite jaune réalisée, la fonction de poursuite continue du détecteur reste stable pendant toute la session. »*

> > **Jonathan Porter** Prospecteur professionnel Queensland, Australie

### **Compensation des effets de sol à la ferrite jaune**

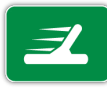

La compensation des effets de sol à la ferrite jaune est une étape très importante pour votre GPZ 7000. Effectuez ce réglage au début de chaque session de détection afin que les éléments du sol de type ferrite ne causent pas de faux signaux.

La mise à jour logicielle intègre des instructions d'utilisation de la ferrite jaune sous forme de séquence de guidage animée lorsque vous suivez la procédure de démarrage rapide ou effectuez un Quick-Trak (vous pouvez ainsi vérifier que la nouvelle mise à jour logicielle est bien installée sur votre détecteur GPZ 7000).

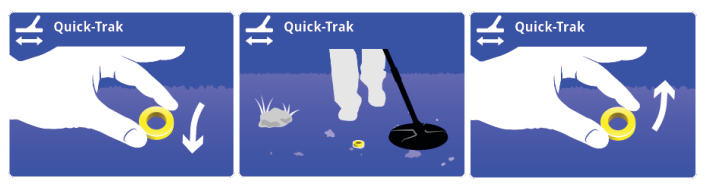

L'aide-mémoire multilingue fourni avec les nouveaux détecteurs et la ferrite en option rappelle également la méthode de compensation des effets de sol à la ferrite.

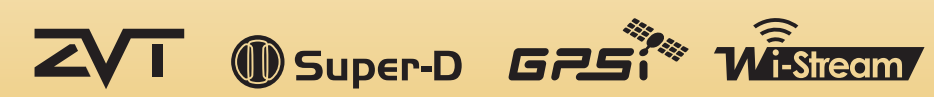

# **World's Best Metal Detection Technologies**

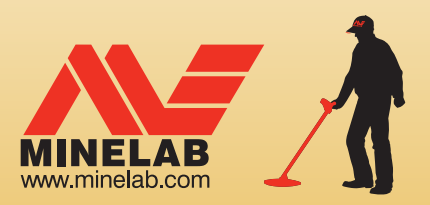

## **Étapes de mise à jour de votre GPZ 7000**

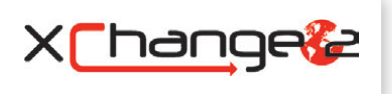

*Cette section décrit les étapes nécessaires pour effectuer la mise à niveau logicielle de votre détecteur GPZ 7000. Vous pouvez effectuer la mise à jour en toute simplicité avec l'application XChange 2 de Minelab ou en téléchargeant le fichier de mise à jour manuellement si vous ne pouvez pas utiliser XChange 2 (par exemple, si vous utilisez un Mac).*

### **Téléchargement de la mise à jour**

*Important : n'éteignez pas le détecteur pendant la procédure de mise à niveau ou la mise à jour ne sera pas installée.*

#### **Téléchargement à l'aide de XChange 2 :**

1. Connectez-vous à XChange 2 et connectez le GPZ 7000 à un port USB de l'ordinateur

Une fois le GPZ 7000 connecté au PC et l'application XChange 2 lancée, la collection GPZ 7000 s'affiche.

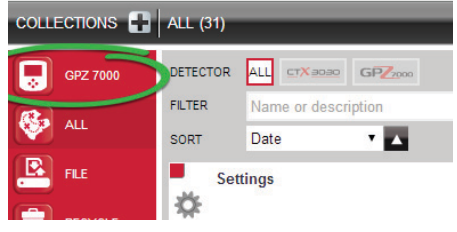

L'icône de mise à jour s'affiche en haut de l'écran si une mise à jour est disponible. Cliquez sur « Update Available » (Mise à jour disponible) à côté de l'icône de mise à jour pour ouvrir la fenêtre « Updates Available » (Mises à jour disponibles).

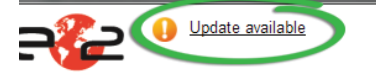

#### 2. Téléchargez la mise à jour sur votre PC

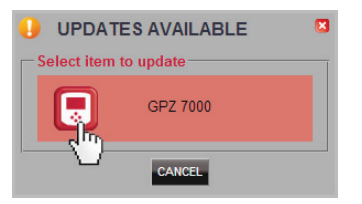

Dans la fenêtre « Updates Available » (Mises à jour disponibles), sélectionnez GPZ 7000 pour télécharger le fichier de mise à jour logicielle sur votre PC. Une fenêtre de progression s'affiche.

Wait while update is downloading ... 0%

Une autre fenêtre s'affiche lorsque le téléchargement est terminé.

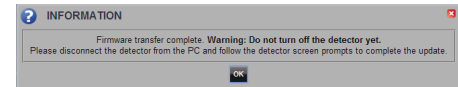

Lorsque cette étape est terminée, rendez-vous à la section « Installation de la mise à jour ».

#### *Message d'erreur : la fenêtre suivante s'affiche en cas d'échec du téléchargement de la mise à jour.* **A** ERROR *Dans ce cas,*  Application update failed, try again. *répétez les étapes 1 et 2.*

#### **Téléchargement manuel** *(PC ou Mac)*

Si vous possédez un Mac ou que vous avez déjà le fichier de mise à jour logicielle, mais ne disposez pas d'une connexion Internet, vous devez transférer le fichier manuellement sur votre détecteur.

#### 1. Connectez le GPZ 7000 à un port USB de votre ordinateur

Connectez le GPZ 7000 à votre ordinateur à l'aide d'un câble USB. Le lecteur « Minelab » s'affiche sur votre ordinateur.

#### - Devices with Removable Storage

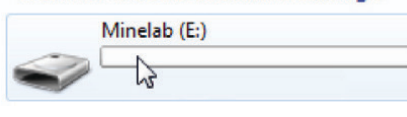

#### 2. Transférez le fichier de mise à jour logicielle

Ouvrez le lecteur « Minelab », puis copiez-y le fichier de mise à jour logicielle. Une fois ce transfert terminé, rendez-vous à la section « Installation de la mise à jour ».

## **Installation de la mise à jour**

Lorsque vous avez fini de transférer le fichier de mise à jour logicielle sur le détecteur à l'aide de XChange 2 ou manuellement, procédez à la mise à jour logicielle de votre GPZ 7000.

#### 1. Déconnectez le détecteur de l'ordinateur

Sur l'ordinateur, utilisez la fonction d'éjection du lecteur puis débranchez le câble USB pour déconnecter le GPZ 7000 de l'ordinateur.

La fenêtre « USB Disconnected » (USB déconnecté) s'affiche à l'écran du GPZ 7000. Cette étape peut nécessiter jusqu'à deux minutes.

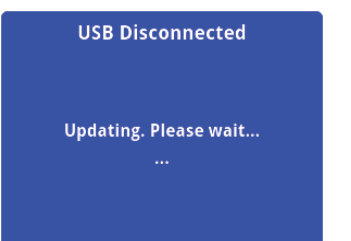

#### 2. Effectuez la mise à niveau logicielle du GPZ 7000

La fenêtre suivante s'affiche si un fichier de mise à jour a été détecté

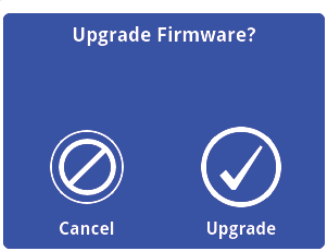

Sélectionnez « Upgrade » (Mettre à niveau) pour lancer la mise à jour logicielle.

Une barre de progression s'affiche.

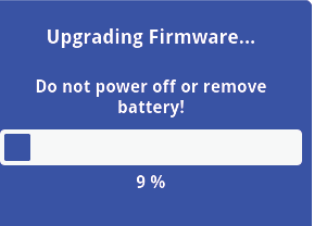

#### *Si vous sélectionnez « Cancel » (Annuler),*

*le fichier de mise à jour logicielle que vous avez téléchargé est automatiquement supprimé. Vous devrez télécharger la mise à jour de nouveau (reprendre à l'étape 1) afin de procéder à la mise à niveau.*

*Si la fenêtre « Low Battery » (Batterie faible) s'affiche, chargez la batterie, puis recommencez la procédure de mise à niveau.*

#### 3. Mise à niveau terminée

Le GPZ 7000 s'éteint automatiquement une fois la mise à niveau terminée. Le détecteur lancera la nouvelle version logicielle la prochaine fois que vous l'allumerez.

La présence de la ferrite jaune sur le sol dans la séquence de guidage de la fonction Quick-Trak vous permet de confirmer que la mise à jour a bien été installée.

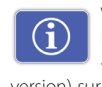

Vous pouvez également vérifier la version logicielle de votre détecteur dans le champ « Version Information » (Informations de version) sur la page « Reset » (Réinitialiser).

*Avant la mise à jour : commande) : 1.0.8-57* 

49

*Control Panel (Panneau de Control Panel (Panneau de Après la mise à jour : commande) : 1.2.8-98*

*Échec de la mise à niveau : en cas de problème d'installation de la mise à jour, recommencez la procédure depuis le début. Si le problème persiste, contactez votre revendeur ou un centre de service Minelab.*

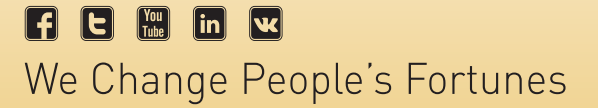

**Minelab Electronics Pty. Ltd. Australie, Asie et Océanie** +61 8 8238 0888

**M** minelab@minelab.com.au

**Minelab Americas Inc. Amériques centrale, du Nord et du Sud**  $+16304018150$ 

**M** info@minelabamericas.com

**Minelab International Ltd. Europe**

 $+353$  21 423 2352 **M** minelab@minelab.ie

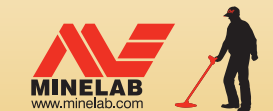

**Minelab MEA General Trading LLC Moyen-Orient et Afrique** +971 4 254 9995 **M** minelab@minelab.ae